## Quick Setup Guide Fridge Grow Controller

# **fridgegrow.com**

#### LEDs color code

 $\bullet\bullet\bullet$ 

 $\bullet$   $\bullet$   $\bullet$ 

 $\begin{array}{c} \blacksquare & \blacksquare & \blacksquare \end{array}$ 

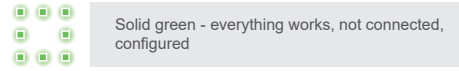

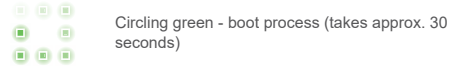

Solid vellow - the controller must be configured or is set to factory settings

 $\begin{array}{c} \bullet \\ \bullet \\ \end{array} \begin{array}{c} \bullet \\ \bullet \\ \end{array} \begin{array}{c} \bullet \\ \bullet \\ \end{array}$ Circling blue / yellow - connected but still on factory  $\bullet$   $\bullet$ settings  $\begin{array}{c} \bullet & \bullet & \bullet \end{array}$ 

- Circling green / blue - connected, configured  $\blacksquare$  $\begin{array}{c} \bullet & \bullet & \bullet \end{array}$
- $\begin{array}{c} \circ \\ \circ \\ \circ \end{array}$ Circling green / yellow - update is running  $\blacksquare$

 $\begin{array}{c} \bullet\bullet\bullet\end{array}$ Circling yellow on a green background -  $\bullet$   $\bullet$ programming mode  $\begin{array}{ccccc}\n\bullet & \bullet & \bullet & \bullet\n\end{array}$ 

 $\begin{array}{c} \begin{array}{ccc} \text{\bf 0} & \text{\bf 0} & \text{\bf 0} \end{array} \end{array}$ Circling blue - controller is trying to connect to a  $\bullet$   $\bullet$ new WiFi  $\begin{array}{ccc} \bullet & \bullet & \bullet \end{array}$ 

### LEDs color code

 $\mathbf{0} \mathbf{0} \mathbf{0}$ Flashing green / yellow - call up warning message  $\bullet$   $\bullet$ in the app  $\begin{array}{ccc} \circ & \circ & \circ \end{array}$ 

- $\begin{matrix} 0 & 0 & 0 \ 0 & 0 & 0 \end{matrix}$ Flashing green / red - call up error message in the app  $\begin{array}{ccccc}\n\bullet & \bullet & \bullet & \bullet\n\end{array}$
- $\mathbf{0} \mathbf{0} \mathbf{0}$ Flashing red - hardware defective, contact Fridge  $\bullet$   $\bullet$ Grow  $\begin{array}{ccccc} \bullet & \bullet & \bullet \end{array}$

### Technical advice

- With the power supply unit, you must ensure that it has a micro-USB connection and that it has an output of at least 2 amps.
- The temperature sensor can be unwound and placed anywhere (eg in the plant crown).
- The controller should not be hung up by the micro USB cable, otherwise the power supply could be disconnected.
- Programming mode attention! No control commands are sent
- The system only works if something is in the interior to provide the necessary evaporation. Even with a test run, it is important to ensure that either a plant or at least a wet towel or the like is located in the interior.
- Important: put your refrigerator on the warmest setting There should be a regulator inside for different levels of cooling (often level 1).
- The system takes some time to settle down. Frequent changes in a short time can lead to deviations in the set values. Just give the system an hour to adjust.
- Make sure you have the right amount of water. Avoid water logging. Compared to the amount you usually use for watering, you can usually get by with a little less water. Feel your way up slowly. Start with 0.5-1 liters and check the moisture in the soil after a few days.
- 5. If the CO 2 value increases very sharply when you switch on the CO 2 valve (you can see if and when the valve switches on in the diagrams when you click on the CO 2 cloud and the CO 2 bottle), you have probably opened it too far. You can adjust the amount of CO 2 by turning the needle valve. It would be best if you hold the CO 2 tube in a glass of water and then adjust the valve so that you can still count the emerging bubbles.
- 6. If it gets too hot in the interior, the lamp switches off automatically. This can have the following causes: 1) The lamp is too bright compared to the cooling capacity of the refrigerator - dimming

Note that the controller must download the latest software when it is switched on for the first time, so that it can then automatically update and restart. That means you need an internet connection and some patience when starting up

14. If your controller is RED and you can no longer connect. pull the power plug, plug it in again - this will restart the

You can find more information on the forum / fridgegrow.com or on our YouTube channel.

2) There is not enough humidity inside because the plant is too small or there is no plant inside - greenhouse mode for small plants (be careful, cover the plant) 3) The settings made are outside the possible range

7. Pay attention to the distance to the lamp with small plants. It may quickly become too intense for a small plant. The climate presets are generalized settings. These are suitable for many plants, but not for all. Please always note the suitable conditions for the respective plant and adjust the settings if necessary. We tend to recommend lower

Make sure that all sockets are "trained" and switch your

10. Observe the safety instructions for all products used and ensure that they operate correctly. All modifications must be carried out professionally and in compliance with any liability and legal provisions. The components used and the entire system must also be expressly certified for the intended use. We do not accept any liability for damage or

11. If an error message about CO 2 occurs, either the valve is open too far (turn the needle valve on the pressure redu $c$  cer) or the bottle is empty. In rare cases the  $CO<sub>2</sub>$  valve gets stuck - you can tell by the fact that the LED on the valve is no longer lit and the CO 2 value still rises sharply.

- 
- CO 2 values for beginners.
- components.
- warranty claims.
- 
- the controller for the first time.
- soil or the fertilizer.
- controller.

13. During the night the CO 2 can rise due to processes in the

#### Installation

GET SUPPORT AND HELP AT FRIDGEGROW.COM

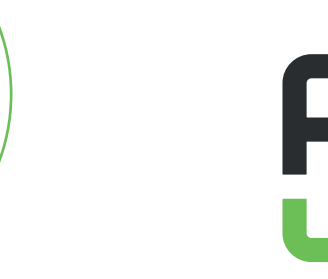

### Installation - step by step

Skip the first point for desktop devices

• Install the Fridge Grow app on your device. To do this, scan the QR code below or search for . Fridge Grow" in the Google Play store / Apple App Store.

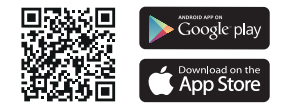

- Connect the controller to the power supply unit in order to supply it with power (left micro-USB connection).
- The LEDs start to glow green all round (boot process takes approx. 30 seconds).
- After the boot process is complete, the LEDs light up continuously yellow (if you are using the controller for the first time or if it has been reset to factory settings, otherwise they light up green continuously).
- In order to connect your device to the controller, you have to connect to the controller's WiFi.
- You can find the WiFi ID and the associated password on the back of these instructions, on the back of the controller and on the box.
- You can later connect the controller to your own WiFi via the app in order to be able to use additional features.

#### Power the controller

Do not hang up the controller on the micro USB cable!

So that the controller can be put into operation, you have to supply it with power via a micro USB power supply unit.

Micro USB power supply

connect to the left connection

#### Boot process

As soon as the controller is connected to the power, the boot process begins. During the booting process, the LEDs light up continuously in green.

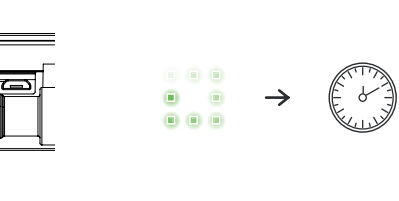

Scan the QR code with your device or search for "Fridge Grow" in the Google Play store / Apple App Store. Next, install the app.

Boot process wait (takes

search for "Fridge Grow" in the Google Play store / Apple App Store about 30 seconds)

 $\rightarrow$ 

until LEDs switch to solid yellow or green

or

 $\bullet$   $\bullet$   $\bullet$ 

 $\Box$ 

 $\begin{array}{ccc} \bullet & \bullet & \bullet \end{array}$ 

 $\bullet$   $\bullet$   $\bullet$ 

 $\bullet$   $\bullet$ 

 $\begin{array}{ccc} \circ & \circ & \circ \end{array}$ 

After the boot process, the LEDs light up yellow. This means that the controller has to be configured or has been reset to the factory settings (unless the controller is already configured, then they light up green).

(configured).

 $\sigma$ 

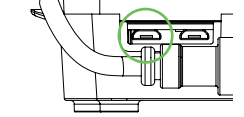

Connect to the controller

If the connection has been successfully established, the LEDs light up alternately blue / yellow (factory settings) or blue / green

To connect your device to the controller, you have to connect to the controller's WiFi. You can find the name of the network and the password (case-sensitive) on the label on the back of these instructions, on the back of the controller and on the box.

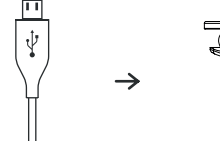

### Connect to the controller

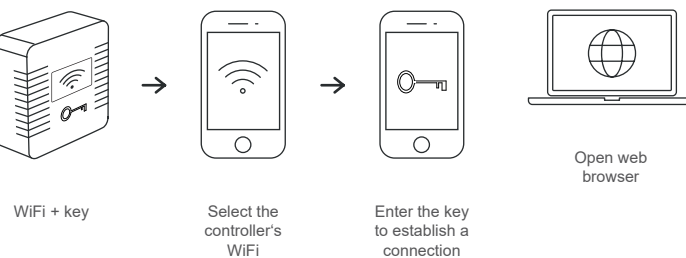

To connect desktop devices (e.g. laptop) to the controller, you have to connect to the controller's WiFi with the desired device as described above and then call up page 10.20.30.1 (address bar, not search bar!) in the web browser.

> Enter http://10.20.30.1 in the address bar

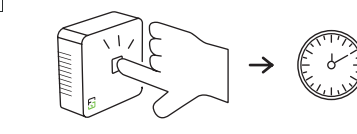

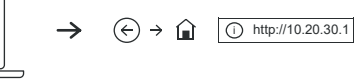

#### Install the Fridge Grow app

 $\rightarrow$ 

Skip this page for desktop devices

Open Google Play store / Apple App Store or scan the QR code

Apps

 $\bigcirc$ 

 $\sim$ 

install the Fridge Grow app with this logo

 $\sim$   $\sim$ 

E

 $\bigcirc$ 

<u>w</u>

Fridge Grow

 $\bigcirc$ 

 $\rightarrow$ 

 $\mathcal{Q}$ 

 $\sim$ 

#### Factory Reset

When all LEDs have switched to yellow, the controller has been successfully reset.

To reset the controller to factory settings, you have to hold down the button in the middle until all LEDs light up continuously yellow (the controller must not be booting or updating).

Press the button in the middle

hold until ALL LEDs switch from blue to yellow

 $\begin{array}{ccc} \bullet & \bullet & \bullet \end{array}$ 

 $\begin{array}{ccc} \circ & \circ & \circ \end{array}$ 

 $000$  $\bullet$   $\bullet$  $\begin{array}{ccc} \circ & \circ & \circ \end{array}$ 

 $\rightarrow$  0 0

#### Structure of the Fridge Grow Controller

ió:  $\begin{array}{ccc} \circ & \circ & \circ \end{array}$  $\bullet$   $\bullet$  $\begin{array}{ccc} \bullet & \bullet & \bullet \end{array}$ 圖

1. LEDs

- 2. button
- Micro USB power supply
- Micro USB connection (e.g. for webcam)
- Label
- 6. Fitting
- Temperature and humidity sensor (can be positioned anywhere)

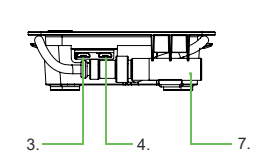

 $1.$   $\longrightarrow$   $2.$ 

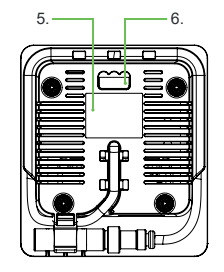